# 使用RADIUS伺服器的EAP身份驗證

# 目錄

[簡介](#page-0-0) [必要條件](#page-0-1) [需求](#page-0-2) [採用元件](#page-0-3) [慣例](#page-1-0) [設定](#page-1-1) [網路EAP或使用EAP的開放式身份驗證](#page-1-2) [定義身份驗證伺服器](#page-1-3) [定義客戶端身份驗證方法](#page-5-0) [驗證](#page-9-0) [疑難排解](#page-9-1) [疑難排解程式](#page-9-2) [指令疑難排解](#page-10-0) [相關資訊](#page-11-0)

# <span id="page-0-0"></span>簡介

本檔案將提供基於Cisco IOS®的存取點的組態範例,以針對RADIUS伺服器存取的資料庫,對無線 使用者進行可擴充驗證通訊協定(EAP)驗證。

由於接入點在EAP中扮演被動角色(將來自客戶端的無線資料包橋接為目的地為身份驗證伺服器的 有線資料包,反之亦然),此配置實際上用於所有EAP方法。這些方法包括(但不限於)LEAP、受 保護的EAP(PEAP)-MS-Challenge握手身份驗證協定(CHAP)版本2、PEAP — 通用令牌卡(GTC)、 通過安全隧道的EAP-Flexible身份驗證(FAST)、EAP — 傳輸層安全(TLS)和EAP — 隧道 TLS(TTLS)。 您必須為每個EAP方法正確配置身份驗證伺服器。

本文說明如何設定存取點(AP)和RADIUS伺服器,即本檔案組態範例中的Cisco Secure ACS。

# <span id="page-0-1"></span>必要條件

#### <span id="page-0-2"></span>需求

嘗試此組態之前,請確保符合以下要求:

- 您熟悉Cisco IOS GUI或CLI。
- **您熟悉FAP身份驗證背後的概念。**

## <span id="page-0-3"></span>採用元件

本文中的資訊係根據以下軟體和硬體版本:

- 運行Cisco IOS的Cisco Aironet AP產品。
- 假設網路中只有一個虛擬LAN(VLAN)。
- 成功整合到使用者資料庫的RADIUS身份驗證伺服器產品。以下是Cisco LEAP和EAP-FAST支 援的身份驗證伺服器:思科安全存取控制伺服器(ACS)Cisco Access Registrar(CAR)放克鋼帶 半徑互連優點以下是Microsoft PEAP-MS-CHAP版本2和PEAP-GTC支援的身份驗證伺服器 :Microsoft Internet身份驗證服務(IAS)Cisco Secure ACS放克鋼帶半徑互連優點Microsoft可以 授權的任何其他身份驗證伺服器。**注意:**GTC或一次性密碼需要額外的服務,這些服務需要在 客戶端和伺服器端使用額外的軟體,以及硬體或軟體令牌生成器。有關其產品支援EAP-TLS、 EAP-TTLS和其他EAP方法的身份驗證伺服器的詳細資訊,請諮詢客戶端請求方的製造商。 本文中的資訊是根據特定實驗室環境內的裝置所建立。文中使用到的所有裝置皆從已清除(預設 )的組態來啟動。如果您的網路正在作用,請確保您已瞭解任何指令可能造成的影響。

#### <span id="page-1-0"></span>慣例

請參閱[思科技術提示慣例以瞭解更多有關文件慣例的資訊。](//www.cisco.com/en/US/tech/tk801/tk36/technologies_tech_note09186a0080121ac5.shtml)

# <span id="page-1-1"></span>設定

此配置描述如何在基於IOS的AP上配置EAP身份驗證。在本文檔的示例中,LEAP被用作RADIUS伺 服器的EAP身份驗證方法。

註:使用[Command Lookup Tool\(](//tools.cisco.com/Support/CLILookup/cltSearchAction.do)僅[供已](//tools.cisco.com/RPF/register/register.do)註冊客戶使用)可獲取本節中使用的命令的詳細資訊。

與大多數基於密碼的身份驗證演算法一樣,Cisco LEAP容易受到字典攻擊。這不是Cisco LEAP的 新攻擊或新漏洞。建立強密碼策略是緩解字典攻擊的最有效方法。這包括使用強密碼和密碼定期過 期。請參閱[針對Cisco LEAP的字典攻擊,](//www.cisco.com/en/US/tech/tk722/tk809/technologies_security_notice09186a00801aa80f.html)以獲取有關字典攻擊及其預防方法的更多資訊。

本檔案將針對GUI和CLI使用以下設定 ·

- AP的IP地址為10.0.0.106。
- RADIUS伺服器(ACS)的IP位址是10.0.0.3。

#### <span id="page-1-2"></span>網路EAP或使用EAP的開放式身份驗證

在任何基於EAP/802.1x的身份驗證方法中,您都可以詢問「網路EAP」和「使用EAP的開放式身份 驗證」之間的區別。這些專案引用管理和關聯資料包報頭中的Authentication Algorithm欄位中的值 。大多數無線客戶端製造商將此欄位設定為值0(開放式身份驗證),然後表示希望在關聯過程中稍 後進行EAP身份驗證。Cisco設定值的方式與使用Network EAP標誌開始關聯時不同。

如果您的網路有以下使用者端 ·

- Cisco clients 使用Network-EAP。
- 第三方客戶端 (包括符合CCX標準的產品) 使用Open with EAP。
- 思科和第三方客戶端的組合 同時選擇Network-EAP和Open with EAP。

## <span id="page-1-3"></span>定義身份驗證伺服器

EAP配置的第一步是定義身份驗證伺服器並與它建立關係。

1. 在接入點的「伺服器管理器」(Server Manager)頁籤(**Security > Server Manager**)選單項下)完 成以下步驟:在「伺服器」欄位中輸入身份驗證伺服器的IP地址。指定共用金鑰和埠。按一下 Apply以建立定義並填充下拉式清單。將EAP Authentication type Priority 1欄位設定為Default Server Priorities下的伺服器IP地址。按一下「Apply」。

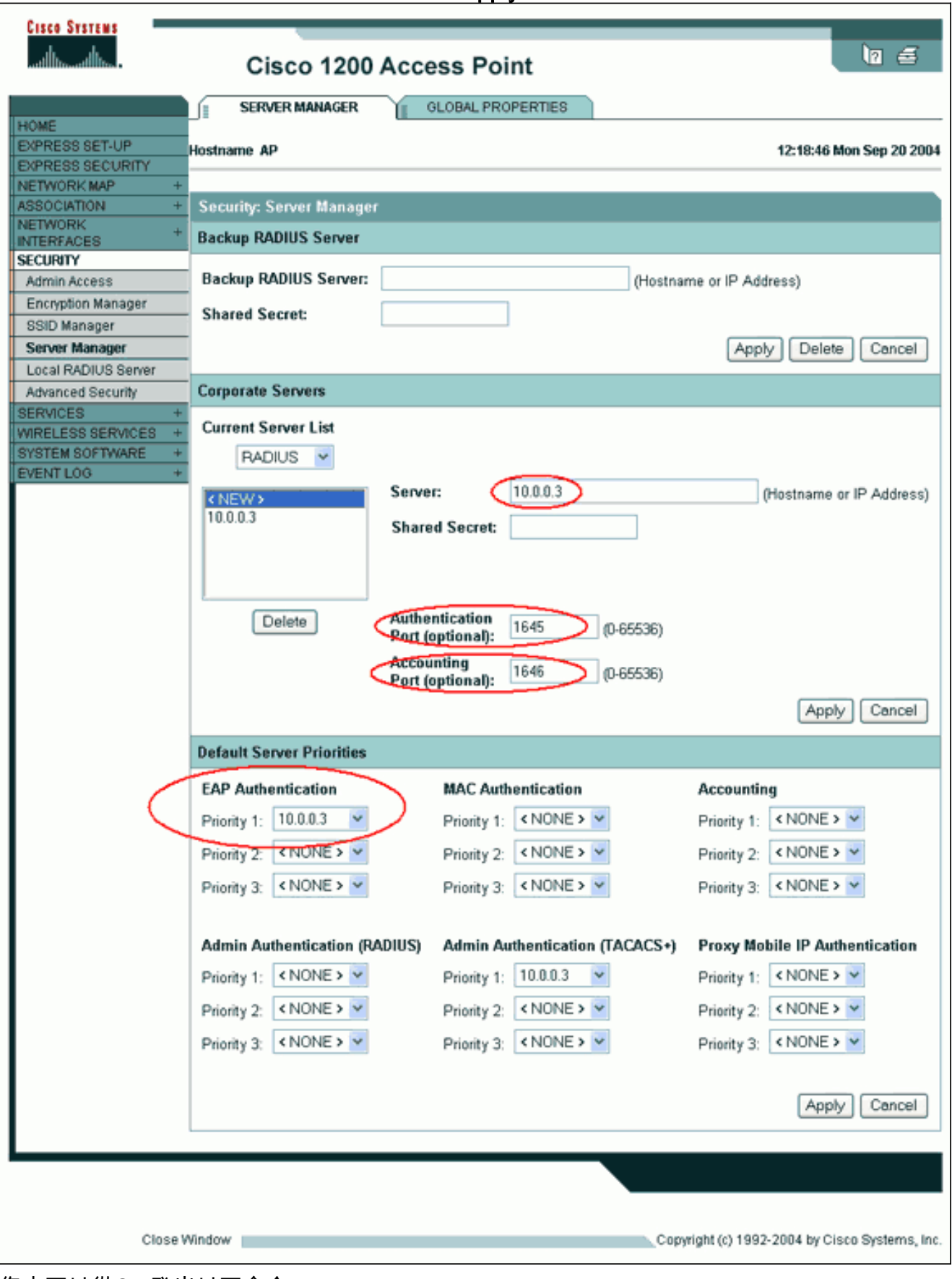

您也可以從CLI發出以下命令:

```
AP#configure terminal
```
Enter configuration commands, one per line. End with CNTL/Z.

AP(config)#**aaa group server radius rad\_eap**

AP(config-sg-radius)#**server 10.0.0.3 auth-port 1645 acct-port 1646**

AP(config-sg-radius)#**exit**

AP(config)#**aaa new-model**

AP(config)#**aaa authentication login eap\_methods group rad\_eap**

```
AP(config)#radius-server host 10.0.0.3 auth-port 1645
acct-port 1646 key labap1200ip102
```
AP(config)#**end**

AP#**write memory**

接入點必須在身份驗證伺服器中配置為AAA客戶端。例如,在Cisco Secure ACS中,這發生 2.[在Network Configuration頁](//www.cisco.com/en/US/products/sw/secursw/ps2086/products_user_guide_chapter09186a0080205a54.html)面上,該頁面定義了接入點的名稱、IP地址、共用金鑰和身份驗證 方法(RADIUS Cisco Aironet或RADIUS Cisco IOS/PIX)。請參閱製造商提供的文檔,瞭解 其它非ACS身份驗證伺服器。

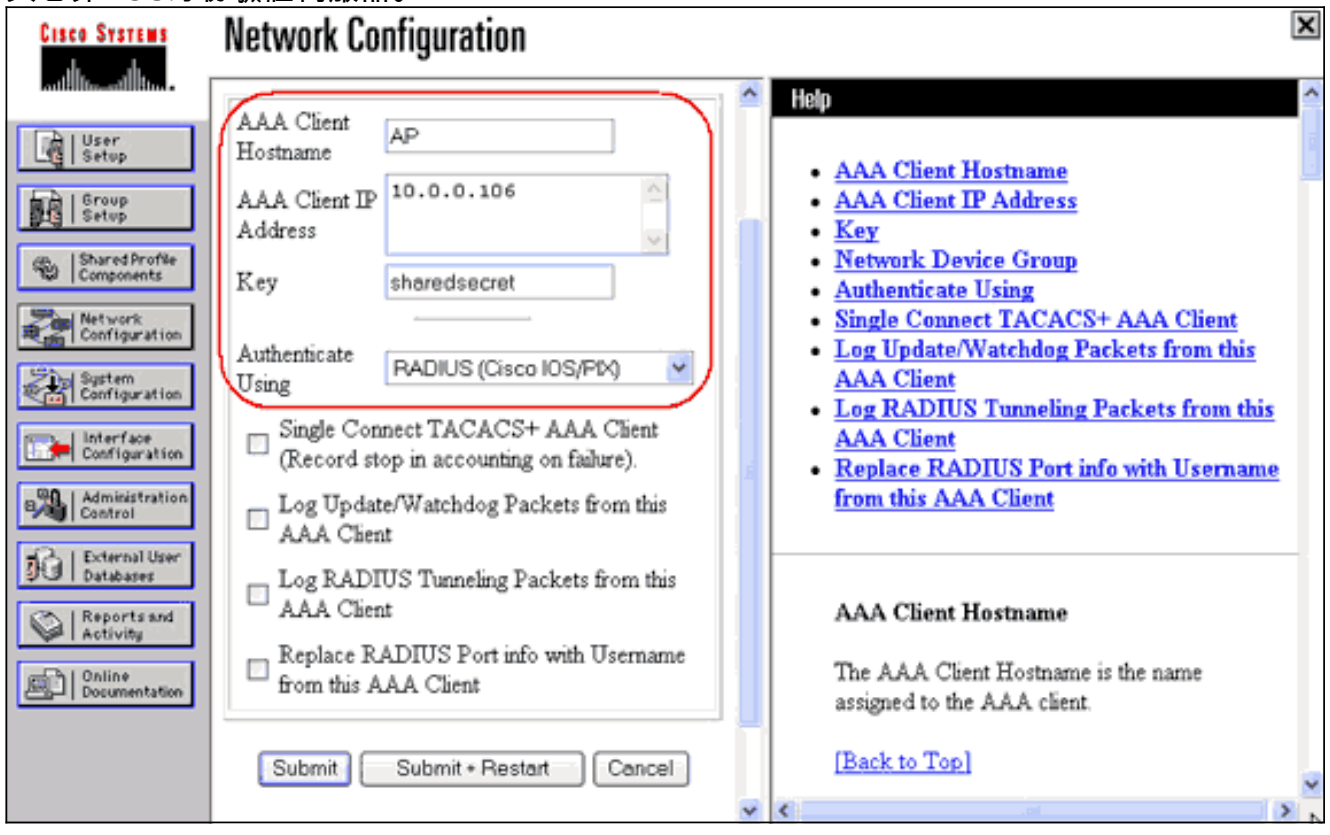

確保身份驗證伺服器配置為執行所需的EAP身份驗證方法。例如,對於執行LEAP的Cisco Secure ACS, 請[在System Configuration - Global Authentication Setup](//www.cisco.com/en/US/products/sw/secursw/ps2086/products_user_guide_chapter09186a0080205a6b.html)頁面上配置LEAP身份 驗證。按一下System Configuration,然後按一下Global Authentication Setup。有關其他非 ACS身份驗證伺服器或其他EAP方法,請參閱製造商提供的文檔。

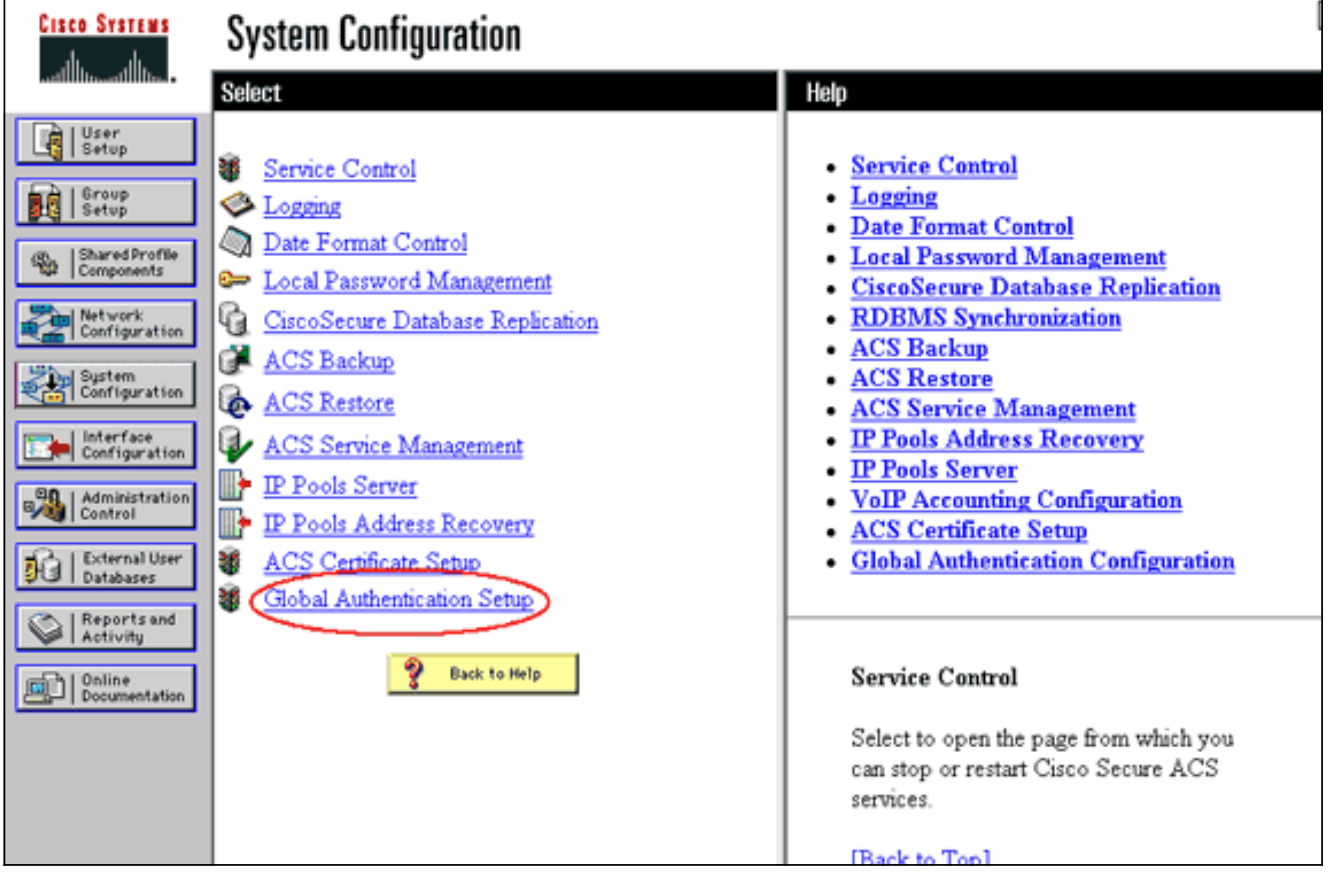

此圖顯示為PEAP、EAP-FAST、EAP-TLS、LEAP和EAP-MD5配置的Cisco Secure ACS。

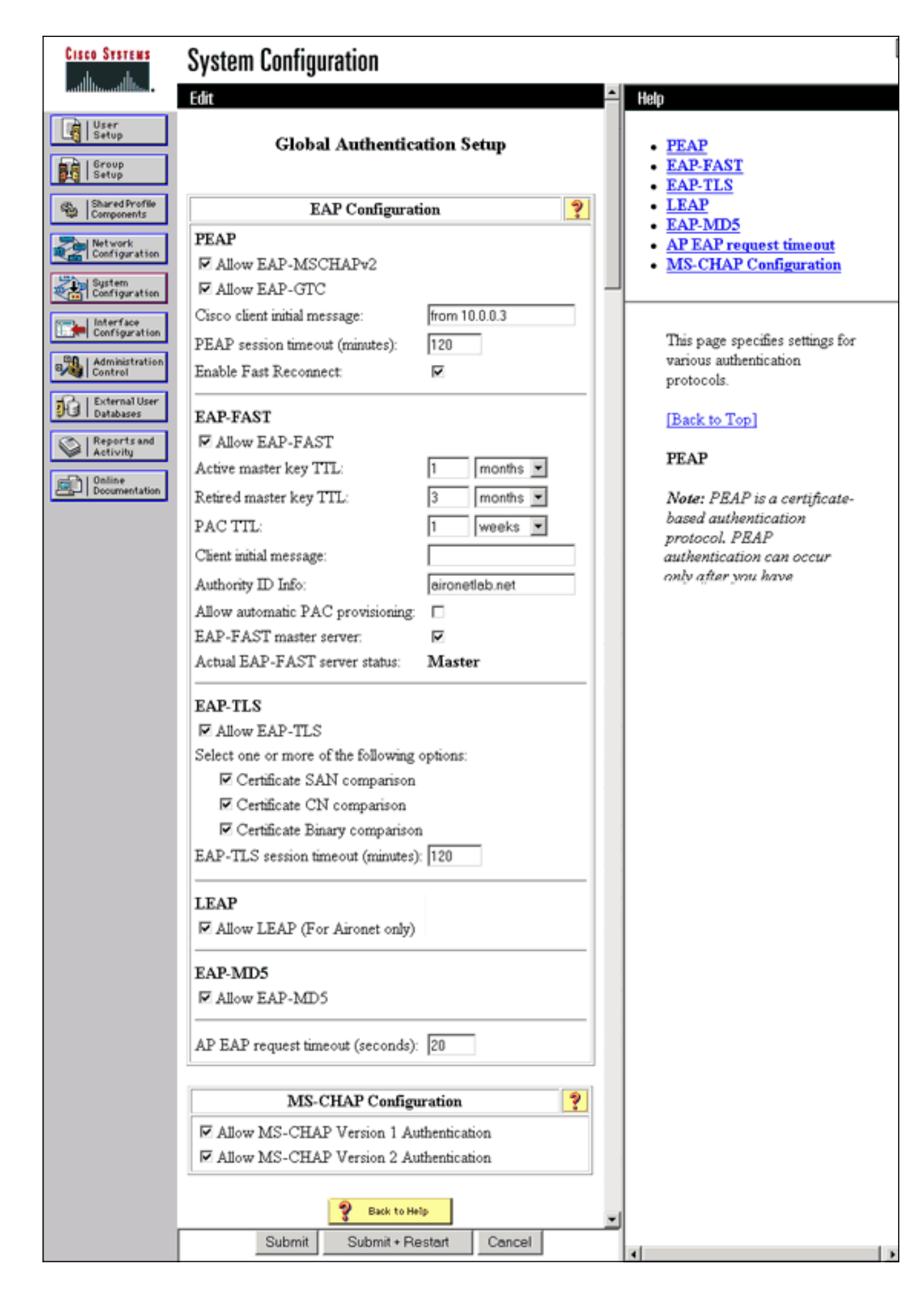

<span id="page-5-0"></span>定義客戶端身份驗證方法

一旦接入點知道要將客戶端身份驗證請求傳送到何處,請將其配置為接受這些方法。

注意:這些說明適用於基於WEP的安裝。對於WPA(使用密碼而不是WEP),請參閱[WPA配置概](//www.cisco.com/en/US/products/hw/wireless/ps4570/products_configuration_example09186a00801c40b6.shtml) [述](//www.cisco.com/en/US/products/hw/wireless/ps4570/products_configuration_example09186a00801c40b6.shtml)。

1. 在接入點加密管理器頁籤(在**安全>加密管理器**選單項下)上,完成以下步驟:指定要使用 WEP加密。指定WEP為Mandatory。驗證金鑰大小是否設定為128位。按一下「Apply」。

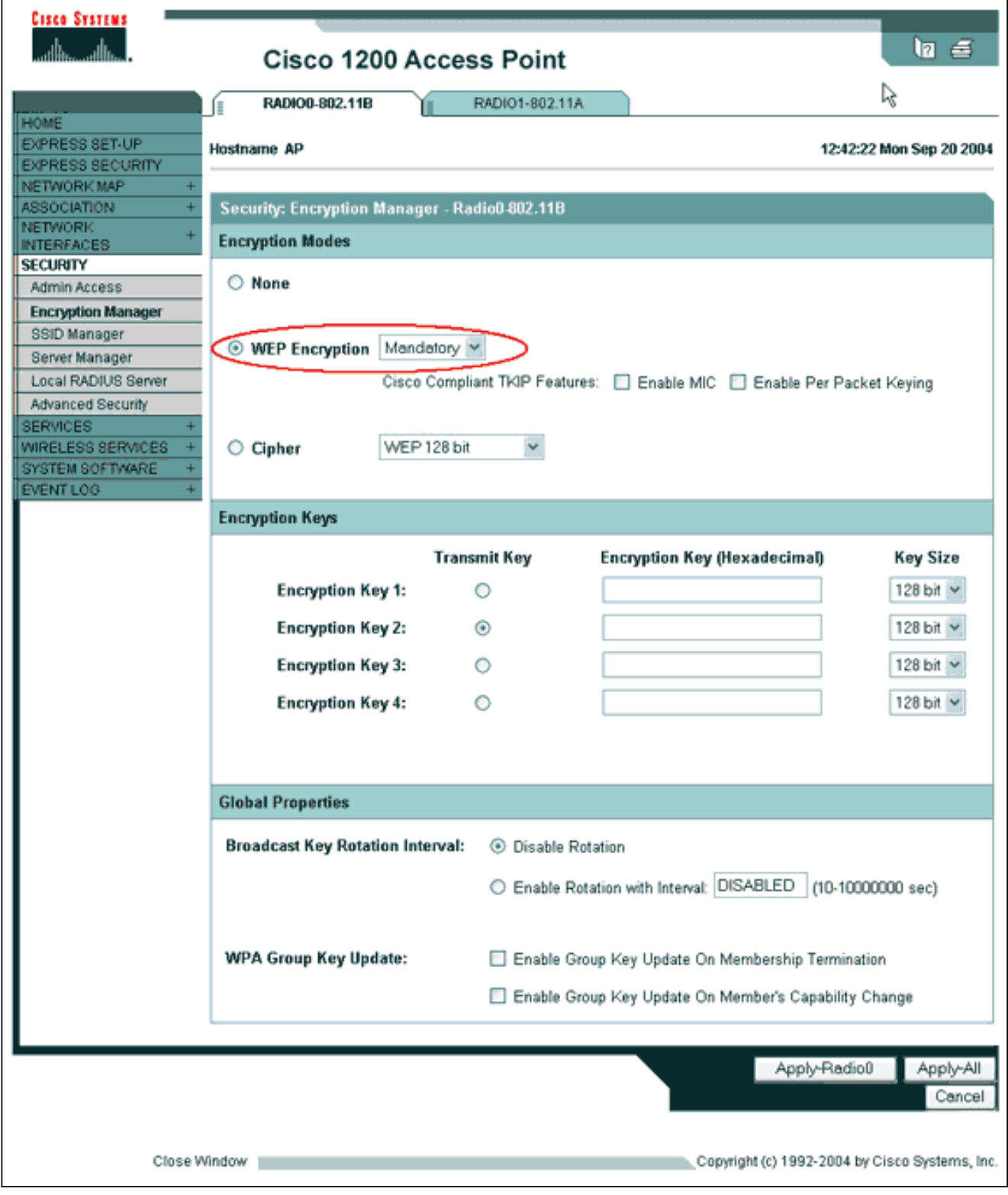

#### 您也可以從CLI發出以下命令: AP#**configure terminal**

Enter configuration commands, one per line. End with CNTL/Z.

AP(config-if)#**encryption mode wep mandatory**

AP(config-if)#**end**

AP#**write memory**

2. 在AP SSID Manager頁籤上(在**Security > SSID Manager選單項下)完成**以下步驟:選擇所需的 SSID。在「Authentication Methods Accepted」下,選中標籤為Open的框,並使用下拉選單 選擇With EAP。如果您有Cisco客戶端卡,請選中標籤為Network-EAP的框。請參閱<mark>[網路](#page-1-2)</mark> [EAP或使用EAP的開放式身份驗證](#page-1-2)部分中的討論。按一下「Apply」。

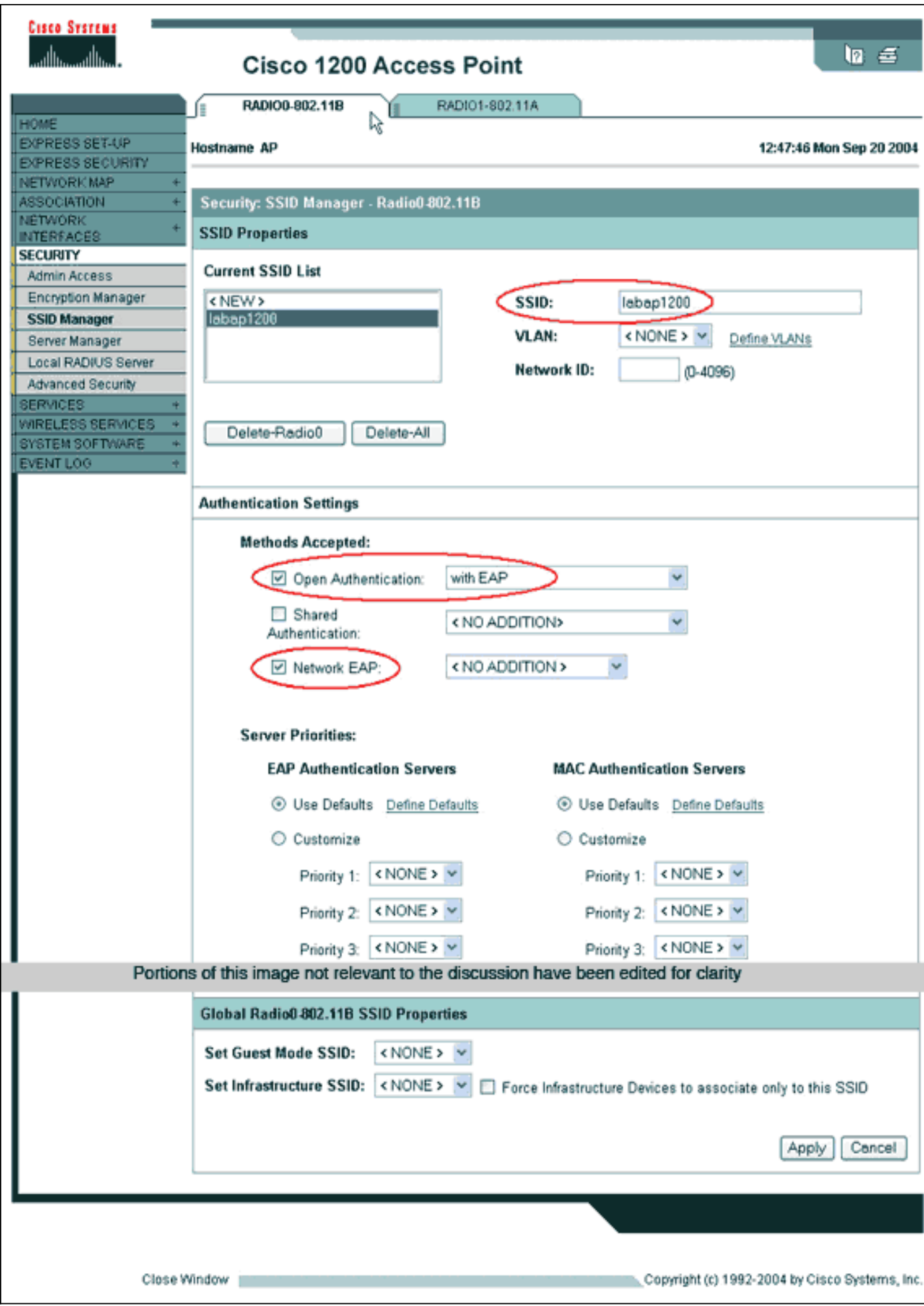

您也可以從CLI發出以下命令:

#### AP#**configure terminal**

Enter configuration commands, one per line. End with CNTL/Z.

AP(config)#**interface dot11radio 0**

AP(config-if)#**ssid labap1200**

AP(config-if-ssid)#**authentication open eap eap\_methods**

AP(config-if-ssid)#**authentication network-eap eap\_methods**

AP(config-if-ssid)#**end**

AP#**write memory**

通過基本EAP配置確認基本功能後,您可在以後新增其他功能和金鑰管理。在功能基礎之上新增更 複雜的功能,以便更輕鬆地進行故障排除。

### <span id="page-9-0"></span>驗證

本節提供的資訊可用於確認您的組態是否正常運作。

[輸出直譯器工具](https://www.cisco.com/cgi-bin/Support/OutputInterpreter/home.pl)(僅供[註冊客](//tools.cisco.com/RPF/register/register.do)戶使用)支援某些show命令,此工具可讓您檢視[show](https://www.cisco.com/cgi-bin/Support/OutputInterpreter/home.pl)命令輸出的分析。

• show radius server-group all — 顯示AP上所有已配置RADIUS伺服器組的清單。

## <span id="page-9-1"></span>疑難排解

#### <span id="page-9-2"></span>疑難排解程式

完成以下步驟即可對組態進行疑難排解。

- 1. 在客戶端實用程式或軟體中,使用相同或相似的引數建立新的配置檔案或連線,以確保客戶端 的配置沒有損壞任何內容。
- 2. 要消除阻止身份驗證成功的RF問題的可能性,請臨時禁用身份驗證,如以下步驟所示:在 CLI中使用no authentication open eap eap\_methods、no authentication network-eap eap\_methods和authentication open命令。在GUI的SSID Manager頁面上,取消選中Network-EAP,選中Open,然後將下拉選單設回No Addition。如果客戶端成功關聯,則RF不會導致關 聯問題。
- 3. 驗證共用金鑰口令在接入點和身份驗證伺服器之間是否同步。否則,您可能會收到以下錯誤訊 息:

Invalid message authenticator in EAP request

在CLI中,檢查radius-server host x.x.x.x auth-port x acct-port x key <shared\_secret>行。在 GUI的「伺服器管理器」(Server Manager)頁面上,在標有「共用金鑰」(Shared Secret)的框 中重新輸入相應伺服器的共用金鑰。RADIUS伺服器上接入點的共用金鑰條目必須包含與前面 提到的共用金鑰相同的共用金鑰密碼。

4. 從RADIUS伺服器中刪除任何使用者組。有時RADIUS伺服器定義的使用者組和基礎域中的使 用者組之間會發生衝突。檢查RADIUS伺服器的日誌中是否有失敗的嘗試,以及這些嘗試失敗 的原因。

### <span id="page-10-0"></span>指令疑難排解

[輸出直譯器工具](https://www.cisco.com/cgi-bin/Support/OutputInterpreter/home.pl)(僅供[註冊客](//tools.cisco.com/RPF/register/register.do)戶使用)支援某些show命令,此工具可讓您檢視[show](https://www.cisco.com/cgi-bin/Support/OutputInterpreter/home.pl)命令輸出的分析。

[調試身份](//www.cisco.com/en/US/products/hw/wireless/ps430/products_tech_note09186a008024aa4f.shtml)驗證提供了大量有關如何收集和解釋與EAP相關的調試輸出的詳細資訊。

注意:發出debug命令之前,請參[閱有關Debug命令的重要資訊。](//www.cisco.com/en/US/tech/tk801/tk379/technologies_tech_note09186a008017874c.shtml)

```
• debug dot11 aaa authenticator state-machine — 顯示客戶端和身份驗證伺服器之間協商的主要
 <u>劃分(或狀態)。以下是成功驗證的輸出:</u>
 *Mar 1 02:37:46.846: dot11_auth_dot1x_send_id_req_to_client: Sending
 identity request to 0040.96ac.dd05
 *Mar 1 02:37:46.846: dot11_auth_dot1x_send_id_req_to_client:
 0040.96ac.dd05 timer started for 30 seconds
 *Mar 1 02:37:46.930: dot11_auth_dot1x_run_rfsm: Executing
 Action(CLIENT_WAIT,EAP_START) for 0040.96ac.dd05
 *Mar 1 02:37:46.931: dot11_auth_dot1x_send_id_req_to_client:
 Sending identity request to 0040.96ac.dd05 (client)
 *Mar 1 02:37:46.931: dot11_auth_dot1x_send_id_req_to_client: Client
 0040.96ac.dd05 timer started for 30 seconds
 *Mar 1 02:37:46.938: dot11_auth_dot1x_run_rfsm: Executing
 Action(CLIENT_WAIT,CLIENT_REPLY) for 0040.96ac.dd05
 *Mar 1 02:37:46.938: dot11_auth_dot1x_send_response_to_server:
 Sending client 0040.96ac.dd05 data (User Name) to server
 *Mar 1 02:37:46.938: dot11_auth_dot1x_send_response_to_server:
 Started timer server_timeout 60 seconds
 *Mar 1 02:37:47.017: dot11_auth_dot1x_run_rfsm: Executing
 Action(SERVER_WAIT,SERVER_REPLY) for 0040.96ac.dd05
 *Mar 1 02:37:47.017: dot11_auth_dot1x_send_response_to_client:
 Forwarding server message(Challenge) to client 0040.96ac.dd05
 *Mar 1 02:37:47.018: dot11 auth_dot1x_send_response_to_client:
 Started timer client_timeout 20 seconds
 *Mar 1 02:37:47.025: dot11_auth_dot1x_run_rfsm: Executing
 Action(CLIENT_WAIT,CL IENT_REPLY) for 0040.96ac.dd05
 *Mar 1 02:37:47.025: dot11_auth_dot1x_send_response_to_server:
 Sending client 0040.96ac.dd05 data(User Credentials) to server
 -------------------Lines Omitted for simplicity-------------------
 *Mar 1 02:37:47.030: dot11_auth_dot1x_send_response_to_client:
 Started timer client_timeout 20 seconds
 *Mar 1 02:37:47.041: dot11_auth_dot1x_run_rfsm: Executing Action
 (SERVER_WAIT,SE RVER_PASS) for 0040.96ac.dd05
 *Mar 1 02:37:47.041: dot11_auth_dot1x_send_response_to_client:
 Forwarding server message(Pass Message) to client
 0040.96ac.dd05
 *Mar 1 02:37:47.042: dot11_auth_dot1x_send_response_to_client:
 Started timer client_timeout 30 seconds
 *Mar 1 02:37:47.043: %DOT11-6-ASSOC: Interface Dot11Radio0,
 Station TACWEB 0040 .96ac.dd05 Associated KEY_MGMT[NONE] (Client stays
 associated to the access point)
```
註:在12.2(15)JA之前的Cisco IOS軟體版本中,此debug命令的語法為debug dot11 aaa dot1x state-machine。

- debug dot11 aaa authenticator process 顯示客戶端和身份驗證伺服器之間協商的單個對話 條目。注意:在12.2(15)JA之前的Cisco IOS軟體版本中,此debug命令的語法為debug dot11 aaa dot1x process。
- debug radius authentication 顯示伺服器和客戶端(兩者均由AP橋接)之間的RADIUS協商 。以下是failed authentication的輸出:

\*Mar 1 02:34:55.086: RADIUS/ENCODE(00000031):Orig. component type = DOT11

```
*Mar 1 02:34:55.086: RADIUS: AAA Unsupported Attr: ssid [264] 5
*Mar 1 02:34:55.086: RADIUS: 73 73 69 [ssi]
*Mar 1 02:34:55.086: RADIUS: AAA Unsupported Attr: interface [157] 3
*Mar 1 02:34:55.087: RADIUS: 32 [2]
*Mar 1 02:34:55.087: RADIUS(00000031): Config NAS IP: 10.0.0.106
*Mar 1 02:34:55.087: RADIUS/ENCODE(00000031): acct_session_id: 47
*Mar 1 02:34:55.087: RADIUS(00000031): Config NAS IP: 10.0.0.106
*Mar 1 02:34:55.087: RADIUS(00000031): sending
*Mar 1 02:34:55.087: RADIUS(00000031): Send Access-Request
to 10.0.0.3 :164 5 id 1645/61, len 130
*Mar 1 02:34:55.088: RADIUS: authenticator 0F 6D B9 57 4B A3 F2 0E -
56 77 A4 7E D3 C2 26 EB
*Mar 1 02:34:55.088: RADIUS: User-Name [1] 8 "wirels"
*Mar 1 02:34:55.088: RADIUS: Framed-MTU [12] 6 1400
*Mar 1 02:34:55.088: RADIUS: Called-Station-Id [30] 16 "0019.a956.55c0"
*Mar 1 02:34:55.088: RADIUS: Calling-Station-Id [31] 16 "0040.96ac.dd05"
*Mar 1 02:34:55.088: RADIUS: Service-Type [6] 6 Login [1]
*Mar 1 02:34:55.088: RADIUS: Message-Authenticato[80] 18
*Mar 1 02:34:55.089: RADIUS: 73 8C 59 C4 98 51 53 9F 58 4D 1D EB A5
4A AB 88 [s?Y??QS?XM???J??]
*Mar 1 02:34:55.089: RADIUS: EAP-Message [79] 13
*Mar 1 02:34:55.089: RADIUS: NAS-Port-Id [87] 5 "299"
*Mar 1 02:34:55.090: RADIUS: NAS-IP-Address [4] 6 10.0.0.106
*Mar 1 02:34:55.090: RADIUS: Nas-Identifier [32] 4 "ap"
*Mar 1 02:34:55.093: RADIUS: Received from id 1645/61
10.0.0.3 :1645, Access-Challenge, len 79
*Mar 1 02:34:55.093: RADIUS: authenticator 72 FD C6 9F A1 53 8F D2 -
84 87 49 9B B4 77 B8 973
---------------------------Lines Omitted-----------------------------------
*Mar 1 02:34:55.117: RADIUS(00000031): Config NAS IP: 10.0.0.106
*Mar 1 02:34:55.118: RADIUS/ENCODE(00000031): acct_session_id: 47
*Mar 1 02:34:55.118: RADIUS(00000031): Config NAS IP: 10.0.0.106
*Mar 1 02:34:55.118: RADIUS(00000031): sending
*Mar 1 02:34:55.118: RADIUS(00000031): Send Access-Request to
10.0.0.3 :164 5 id 1645/62, len 168
*Mar 1 02:34:55.118: RADIUS: authenticator 49 AE 42 83 C0 E9 9A A7 -
07 0F 4E 7C F4 C7 1F 24
*Mar 1 02:34:55.118: RADIUS: User-Name [1] 8 "wirels"
*Mar 1 02:34:55.119: RADIUS: Framed-MTU [12] 6 1400
-----------------------------------Lines Omitted-------------------------
*Mar 1 02:34:55.124: RADIUS: Received from id 1645/62
10.0.0.3 :1645, Access-Reject, len 56
*Mar 1 02:34:55.124: RADIUS: authenticator A6 13 99 32 2A 9D A6 25 -
AD 01 26 11 9A F6 01 37
*Mar 1 02:34:55.125: RADIUS: EAP-Message [79] 6
*Mar 1 02:34:55.125: RADIUS: 04 15 00 04 [????]
*Mar 1 02:34:55.125: RADIUS: Reply-Message [18] 12
*Mar 1 02:34:55.125: RADIUS: 52 65 6A 65 63 74 65 64 0A 0D
[Rejected??]
*Mar 1 02:34:55.125: RADIUS: Message-Authenticato[80] 18
*Mar 1 02:34:55.126: RADIUS(00000031): Received from id 1645/62
*Mar 1 02:34:55.126: RADIUS/DECODE: EAP-Message fragments, 4, total 4 bytes
*Mar 1 02:34:55.126: RADIUS/DECODE: Reply-Message fragments, 10, total 10 bytes
*Mar 1 02:34:55.127: %DOT11-7-AUTH_FAILED: Station
0040.96ac.dd05 Authentication failed
```
• debug aaa authentication — 顯示客戶端裝置和身份驗證伺服器之間身份驗證的AAA協商。

# <span id="page-11-0"></span>相關資訊

● [調試身份驗證](//www.cisco.com/en/US/products/hw/wireless/ps430/products_tech_note09186a008024aa4f.shtml?referring_site=bodynav)

#### • <u>[配置身份驗證型別](//www.cisco.com/en/US/docs/wireless/access_point/12.2_11_JA/configuration/guide/s11auth_ps430_TSD_Products_Configuration_Guide_Chapter.html?referring_site=bodynav)</u>

- [本地RADIUS伺服器上的LEAP驗證](//www.cisco.com/en/US/products/hw/wireless/ps4570/products_configuration_example09186a00801c0912.shtml?referring_site=bodynav)
- [設定RADIUS和TACACS+伺服器](//www.cisco.com/en/US/docs/wireless/access_point/12.4_3g_JA/configuration/guide/s43radi.html?referring_site=bodynav)
- 配置Cisco Secure ACS for Windows v3.2 (使用PEAP-MS-CHAPv2電腦身份驗證)
- [適用於Windows v3.2的Cisco安全ACS,採用EAP-TLS電腦身份驗證](//www.cisco.com/en/US/products/sw/secursw/ps2086/products_configuration_example09186a00801df0ea.shtml?referring_site=bodynav)
- [在Microsoft IAS上配置PEAP/EAP](http://technet.microsoft.com/en-us/library/cc784383(WS.10).aspx?referring_site=bodynav)
- [排除Microsoft IAS作為RADIUS伺服器的故障](http://technet2.microsoft.com/WindowsServer/en/Library/d2a1ffaf-cc01-4e00-a92e-336923302a501033.mspx?referring_site=bodynav)
- [Microsoft 802.1X驗證使用者端](http://www.microsoft.com/technet/community/columns/cableguy/cg1202.mspx?referring_site=bodynav)
- [技術支援與文件 Cisco Systems](//www.cisco.com/cisco/web/support/index.html?referring_site=bodynav)